Das positive Ergebnis Ihres Quartalberichts haben Sie in einer größeren Schrift und mit grünem Zellhintergrund hervorgehoben. Um Zeit zu sparen und diese Formatierung auf eine andere Zelle zu übertragen, aktivieren Sie zuerst die Zelle mit dem

Format. Anschließend 3 drücken Sie das **Pinsel**-Symbol im Register **Start**, Befehlsgruppe Zwischenablage<sup>5</sup>. Im dritten Schritt klicken Sie dann auf die Zelle, die das Format erhalten soll.

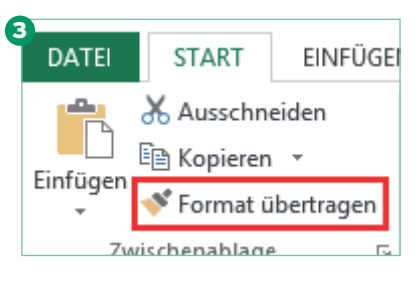

Wollen Sie das gleiche Format auf mehrere nicht zusammenhängende Zellen oder Bereiche übertragen? Dann müssen Sie den beschriebenen Vorgang jedes Mal wiederholen.

Aber: Hier gibt es einen viel schnelleren Lösungsweg. Ich zeige Ihnen, wie´s funktioniert:

**Quicktipp:** Klicken Sie das **Pinsel**-Symbol mit einem Doppelklick an. Dadurch wird das **Pinsel**-Symbol dauerhaft aktiviert und Sie können die Formate mehrfach nacheinander übertragen. Haben Sie alle Formate übertragen, deaktivieren Sie den **Pinsel** per Klick mit der linken Maustaste auf das Symbol ganz einfach wieder.